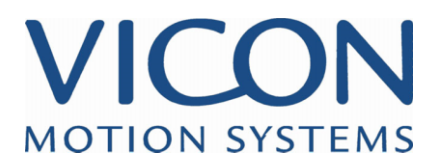

# VICON iQ 1.5

# Tutorial 3: Using the Real Time Mode

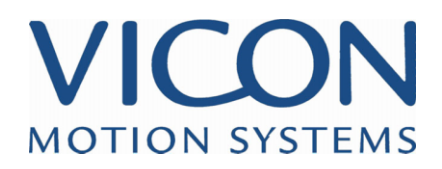

# **CONTENTS**

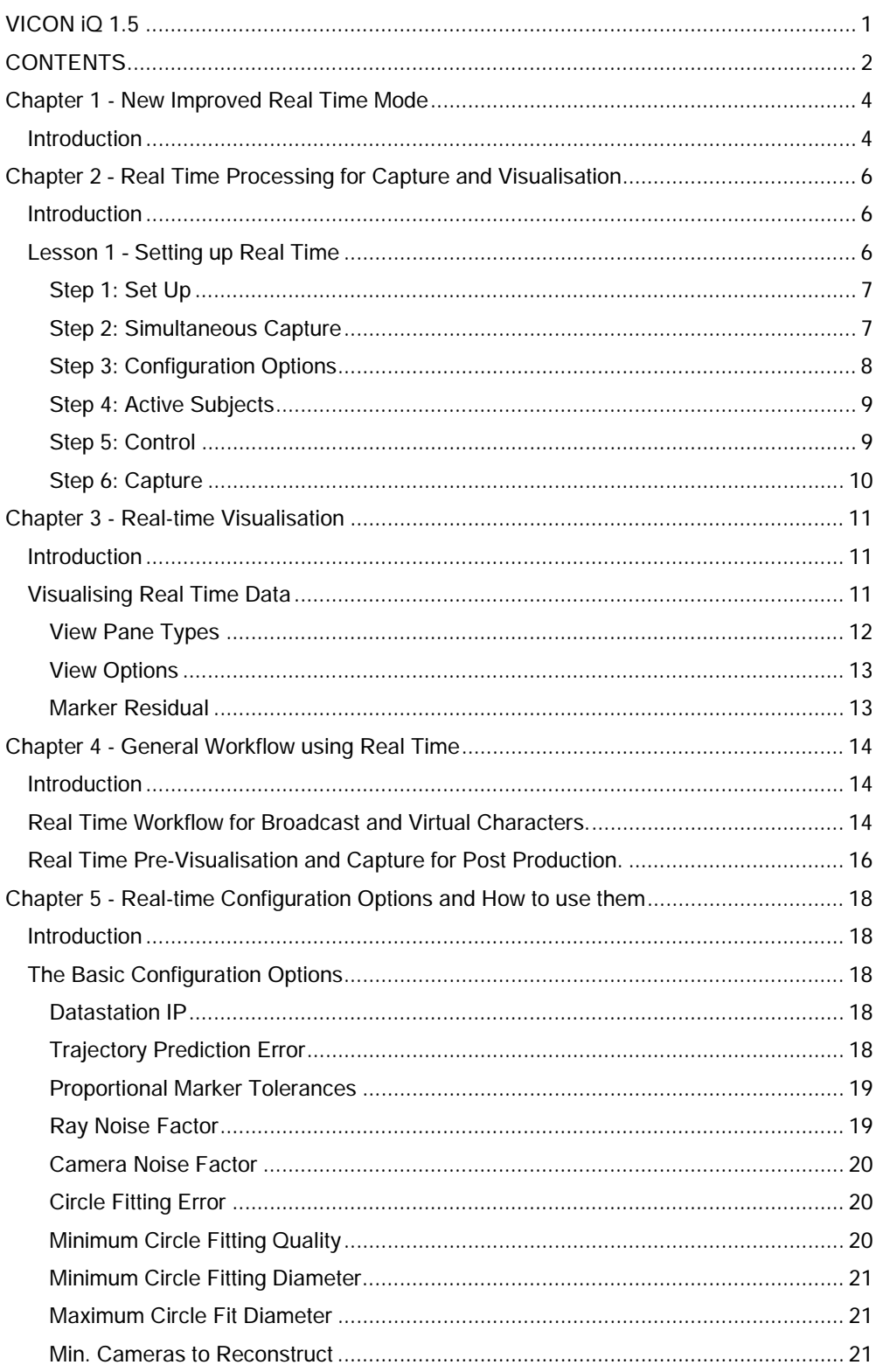

# VICON **MOTION SYSTEMS**

# **TUTORIAL 3:** Using the Real Time Mode

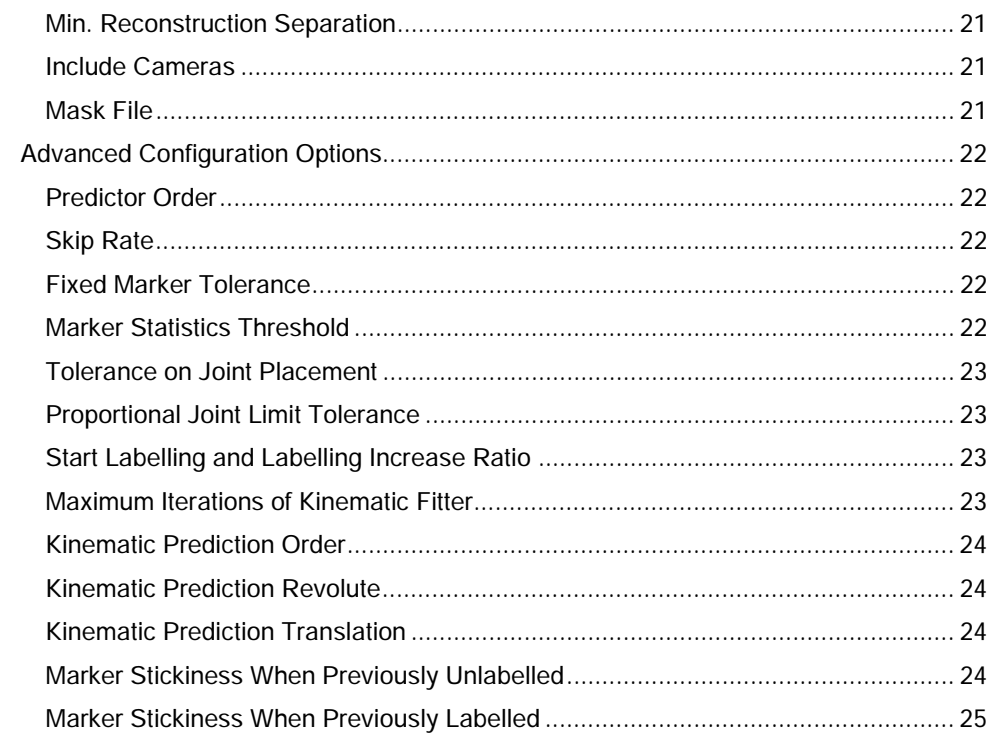

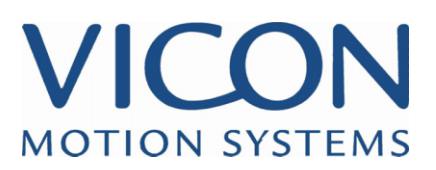

# **Chapter 1 - New Improved Real Time Mode**

#### **Introduction**

Vicon iQ 1.5 incorporates a new powerful Real-Time data visualization mode.

If you have ever worked with the Real-Time Engine (Tarsus) and Vicon iQ 1.0 in the past, you will notice significant improvements in both data quality, and your ability to visualize data within Vicon iQ 1.5

Note: This document outlines the major additions to Vicon iQ 1.5's real time mode. It assumes you are familiar with Vicon iQ 1.0's real time mode. Please refer to the Vicon iQ 1.0 Manuals, in particular the Vicon iQ 1.0 Real Time Mode section.

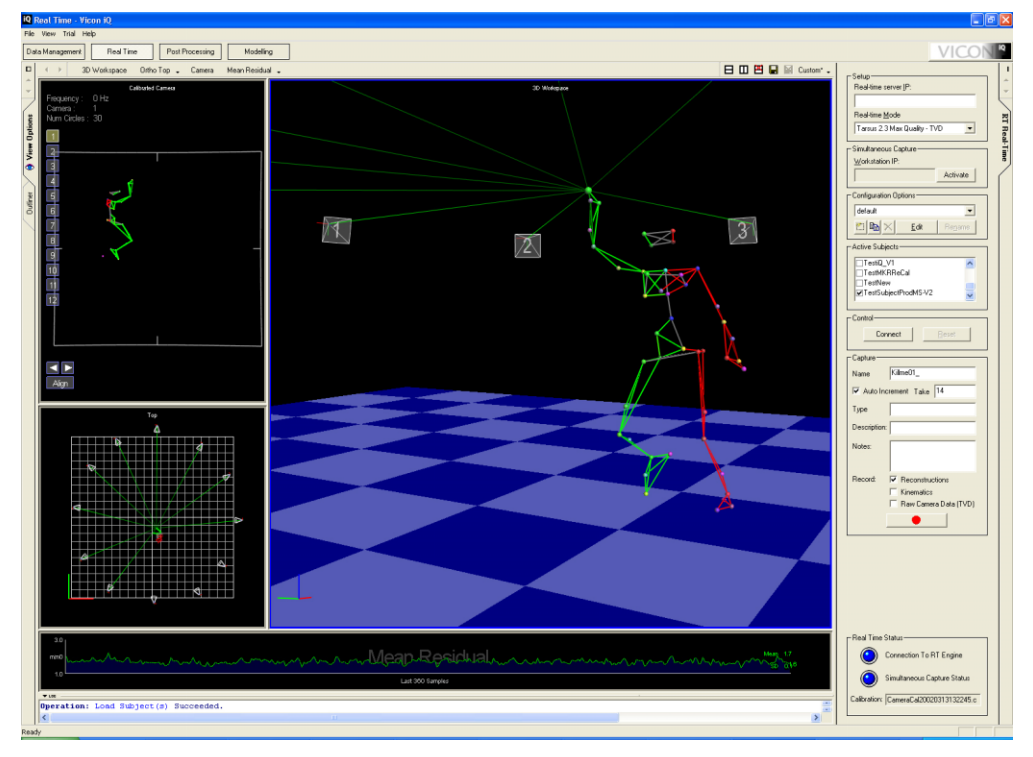

Vicon iQ 1.5 allows you to set parameters and see the results instantly in real-time, and record the Real-Time data stream as a Vicon iQ trial file for subsequent post processing and editing.

Vicon iQ 1.5 can also remotely trigger Workstation data capture of camera data (TVD) and other external devices. All files captured with Vicon iQ 1.5 and Workstation will all be integrated within the Datamangement Mode of Vicon iQ automatically. These can then be brought into Vicon iQ 1.5 for processing in the same way as traditionally captured offline data. Vicon iQ 1.5 can also simulate Real-Time data by streaming reconstructions from a previously captured TVD file.

Vicon iQ 1.5, in Real-Time mode, is used to connect, set up, and manage the Vicon Real-Time Engine (Tarsus). Using the Real-Time mode of Vicon iQ 1.5 , you will be able to control the Vicon Real-Time Engine, and control Workstation to capture all the raw Motion Capture data. Vicon iQ 1.5's Real-Time mode, provides real time feedback of what is going on with the system and the captured subjects (actors).

You will easily tell the state of the system, state of calibration, state of subject calibration and how well your capture session is proceeding.

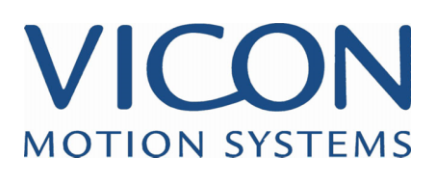

The following is now available within the Real Time Mode of Vicon iQ 1.5

- All new Real Time Processing for Capture and Visualization
- Display of Raw Camera Data, 2D edges, circles, labeled circles.
- Diagnostic display, calibration status, reconstruction rays, contribution rays etc.
- Improved Real Time Diagnostic Graphs
- New Maximum Speed, and Maximum Quality Modes.
- Record trials, and playback in Real Time.
- Record Raw Camera Data, 3D and Kinematics
- Improved Real Time Labeling and Kinematics.
- Direct Integration of capture trials and TVD into Data Management, along with Auto Incremented Take Number, Trial Info, Description and Trial Type.
- Remotely Connect to Workstation to trigger external device capture.

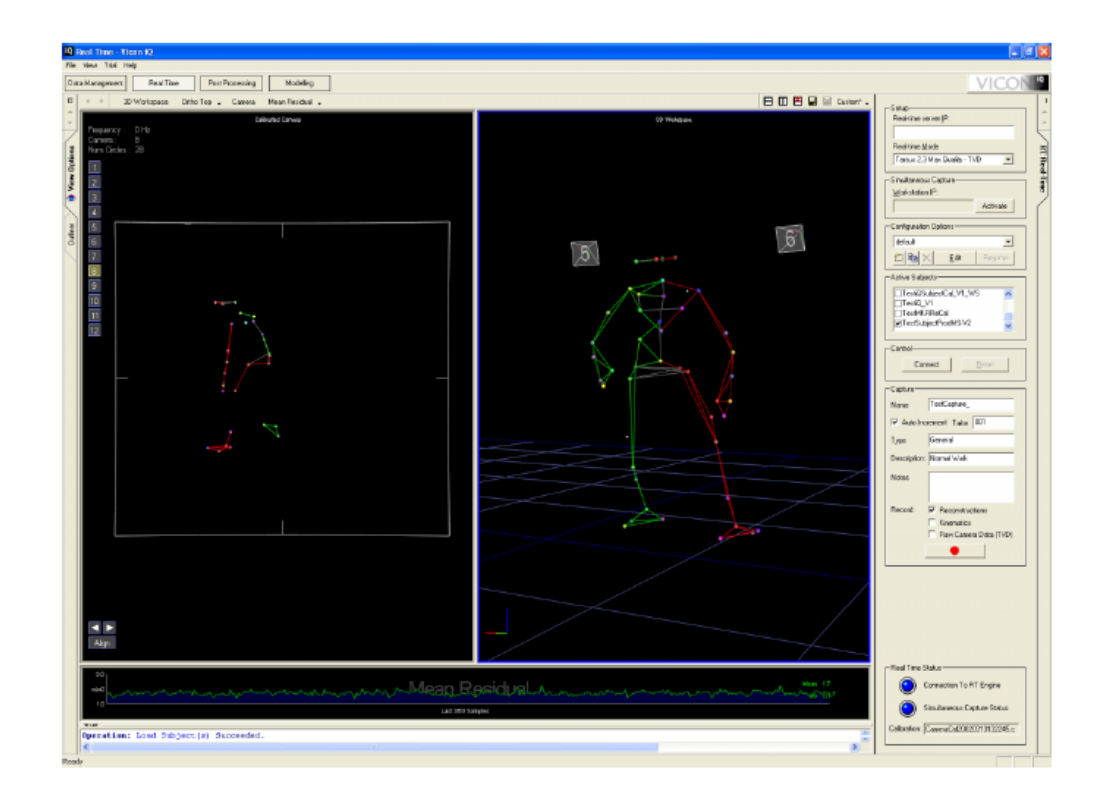

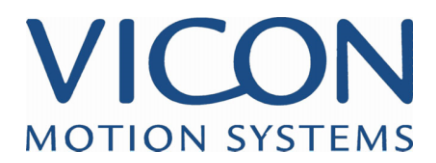

#### Using the Real Time Mode

#### **Chapter 2 – Real Time Processing for Capture and Visualisation**

#### **Introduction**

This tutorial is intended as a quick start guide to using the Real Time mode of Vicon iQ 1.5.

This tutorial assumes that a successful system calibration has been achieved as well as a successful subject calibration for all talent and props and that the session with these calibrations is selected in the Eclipse (Data Management) menu.

It is recommended that you complete Tutorial 1 – Subject Calibration, and familiarise yourself with the concepts of camera calibration using Workstation.

#### **Lesson 1 – Setting up Real Time**

Start by selecting the Real Time tab at the top of the screen. This places Vicon iQ 1.5 into Real Time mode and enables you to both view and capture data in real time.

Tip: Vicon iQ 1.5 will only allow you to enter the Real Time Mode, if you have a valid Eclipse session activated within the Datamangement mode, and this Eclipse session contains a valid camera calibration file (\*.cp)

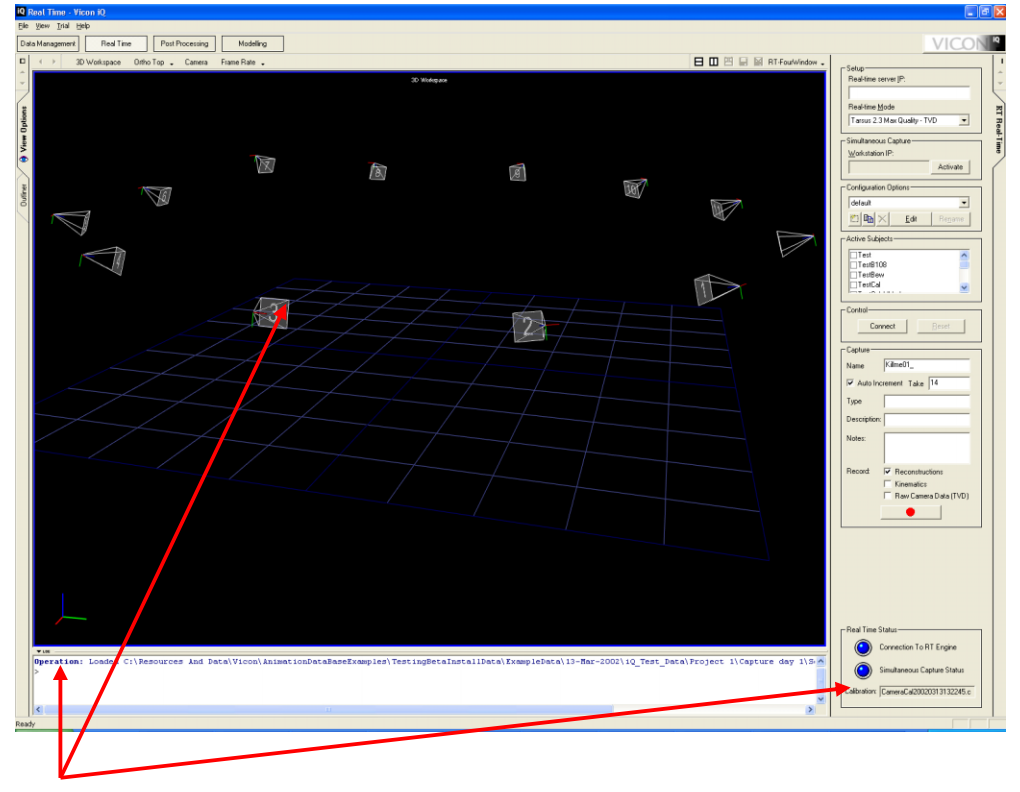

Tip2: When you enter the Real Time Mode in Vicon iQ 1.5, you can check that the camera calibration is correct, and from the right Eclipse Session, by looking at the camera calibration info, in the Real Time Status Area, by looking in the Log, and or course by visualising the cameras in the 3D Workspace.

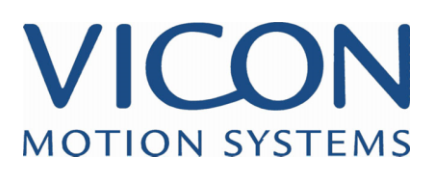

**Step 1: Set Up** 

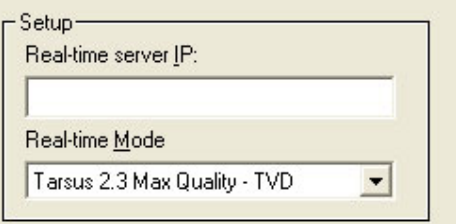

The set-up section on the top right of the screen requires the IP address of the computer that is running the Real Time Engine (Tarsus client). If it is running on the same machine as Vicon iQ 1.5, then this field can be left blank.

Note: For optimum performance you can run the Real Time Engine on a separate machine, or separate CPU if on a dual processor PC. If running on a dual processor PC, you can ensure that the Real Time Engine is running on a single CPU, with Vicon iQ 1.5 running on the  $2^{nd}$  CPU, by going to the Task Manager, and setting the "Affinity".

The Real-time Mode determines whether real time is run in Max Quality – TVD (The best labelled and reconstructed data streaming from a pre recorded TVD), Max Quality – Live (The best labelled and reconstructed data from talent and props in the volume), Max Speed – TVD (The fastest possible reconstructions and labels from a pre recorded TVD), or Max Speed – Live (The fastest possible reconstructions and labels from talent and props in the volume)

Step 2: Vicon iQ 1.5, allows you to easily remotely connect to Workstation, across a network, or **Simultaneous** with Workstation running on the same PC. This allows Vicon iQ 1.5, to simultaneously Capture trigger Workstation to capture any other devices, along side TVD and Vicon iQ 1.5's real time stream.

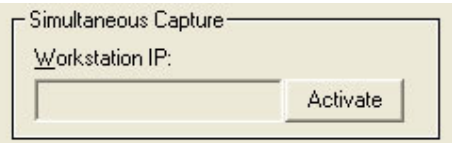

Simultaneous capture requires the IP address of the computer running Vicon Workstation software. If it is running on the same machine as Vicon iQ 1.5, this can be left blank.

The ACTIVATE button must be depressed if TVD capture is going to be performed in conjunction with real time data capture.

Note: For best results, set up a "Trial Type" in Workstation, that :

- Does not open any workspace windows after capture.
- Does not perform any pipeline operations after capture
- Only captures the data you want.
- Has Workstation looking at the same Eclipse database, that Vicon iQ 1.5 is.

Using the Real Time Mode

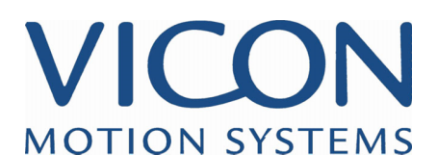

**Step 3: Configuration Options** 

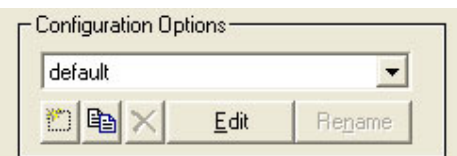

The Configuration Options section is the most important part of real time. It determines the settings necessary to optimise real time performance.

#### Basic Configuration Options

A description of each of the parameters are discussed at the end of this chapter

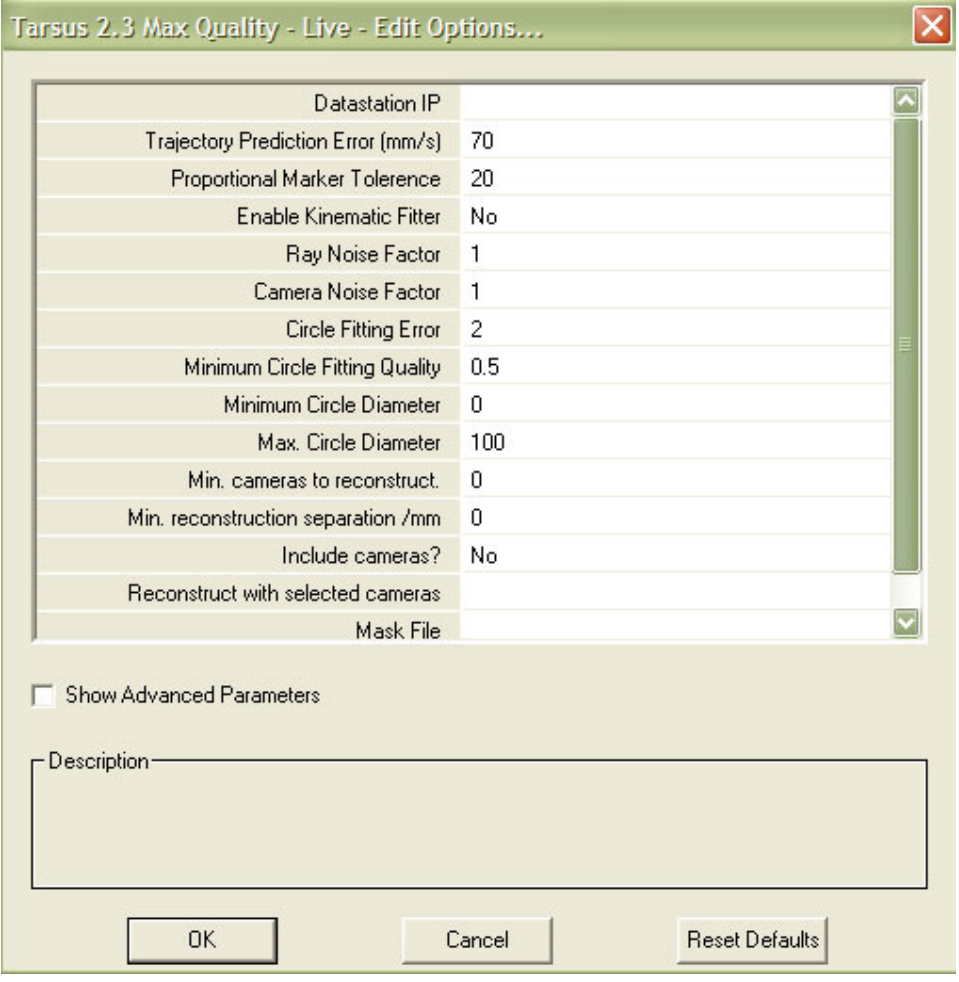

Here the configuration options control the reconstruction and labelling procedures in real time. Many of the options are identical to those found in Vicon iQ 1.5's Post Process mode for the "Circle Fit, Reconstruct, and Trajectory Fit" Pipeline Operation.

When you make changes to the active configuration, during a Real Time stream, the changes will be immediately applied when you press the OK button. You will see the Real Time Engine restart, and real time capture will commence immediately, with the changes you made, applied.

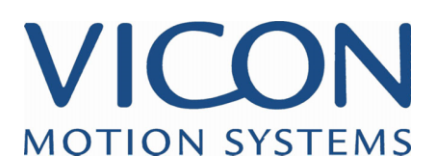

# Using the Real Time Mode

In general the default options used by Vicon iQ 1.5, will be good for single person real time capture, with any number of cameras. You will also find several configurations supplied for different real time situations. Use these to start from, and tweak the options until you feel you have reached an optimum setting.

#### **Step 4: Active Subjects**

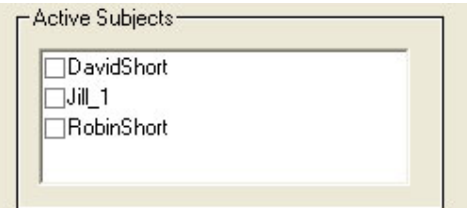

Active subjects are created by subject calibrating a range of motion or by importing in a properly calibrated VSK file from another location on the computer.

Once the VSK is available, it will be displayed in the "Active Subjects" menu.

To label the subject(s) that are in the capture volume, simply tick the box corresponding to the name. When ever you make a change to selected Subjects, Vicon iQ 1.5 and the Real Time Engine will immediately be updated, to reflect the change.

Note: It is not necessary to have a subject selected for real time. If a subject name is not available or not ticked, it will simply be displayed in the real time workspace as unlabelled 3D points.

#### **Step 5: Control**

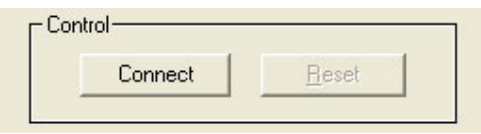

Control takes the settings chosen from the above menus and connects the appropriate devices and sets the chosen parameters.

Once the "Connect" button is pressed, Vicon iQ 1.5, will connect to the Real Time Engine, and will start processing and displaying the Real Time data.

The "Reset" button will help the real time tracker correct itself should mislabelling occur.

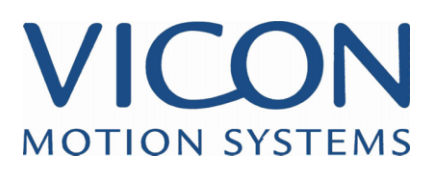

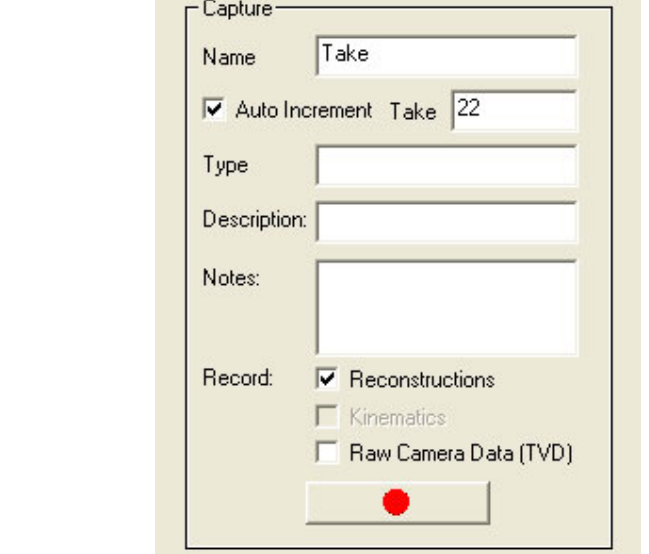

**Step 6: Capture**

The capture menu simply controls the capture of data, that is currently being streamed and displayed within the 3D Workspace.

To capture data, enter a trial name in the "Name" field, a take number in the "Take" field.

If you wish you can also enter "Notes" and a "Description" in the corresponding fields and select what type of data you want to record.

The reconstruction tick box enables capturing real time data in the frame rate it is reconstructing at, but saved in the Vicon iQ 1.5 "trial file" format at the rate the cameras are set to record at.

Thus, the system is set to run at 120 fps, but real time is running at 80 fps, the trial file will be missing frames of data due to the recorded versus reconstruction difference.

To capture full speed files, the "Raw Camera Data (TVD)" box needs to be checked as well. This will remotely control the Workstation application and record a TVD file that can be reconstructed offline.

Note: The "Raw Camera Data (TVD)" check box will only become active, if you have Activated "Simultaneous" Capture (See above)

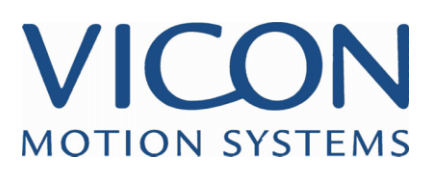

# **Chapter 3 - Real-time Visualisation**

#### **Introduction**

There are many ways to visualise the real time data in Vicon iQ 1.5. With careful use of the 3D workspace, Raw Camera views, diagnostic graphs, View Options, and the Real Time Activity Bar, you can set up and configure you Real Time Mode to display exactly what you want.

Vicon iQ 1.5's visualisation tools allow you to set up your capture volume, and check that your camera calibration is good, and to maintain diagnostic information in real time during your production shoot.

Typically for a production shoot, you will use Vicon iQ 1.5 to visualise your real time data, to capture data on set, in real time, and to provide real time playback. At the same time you will trigger Workstation to capture raw camera data, to be post processed later for optimum data quality.

## **Visualising Real Time Data**

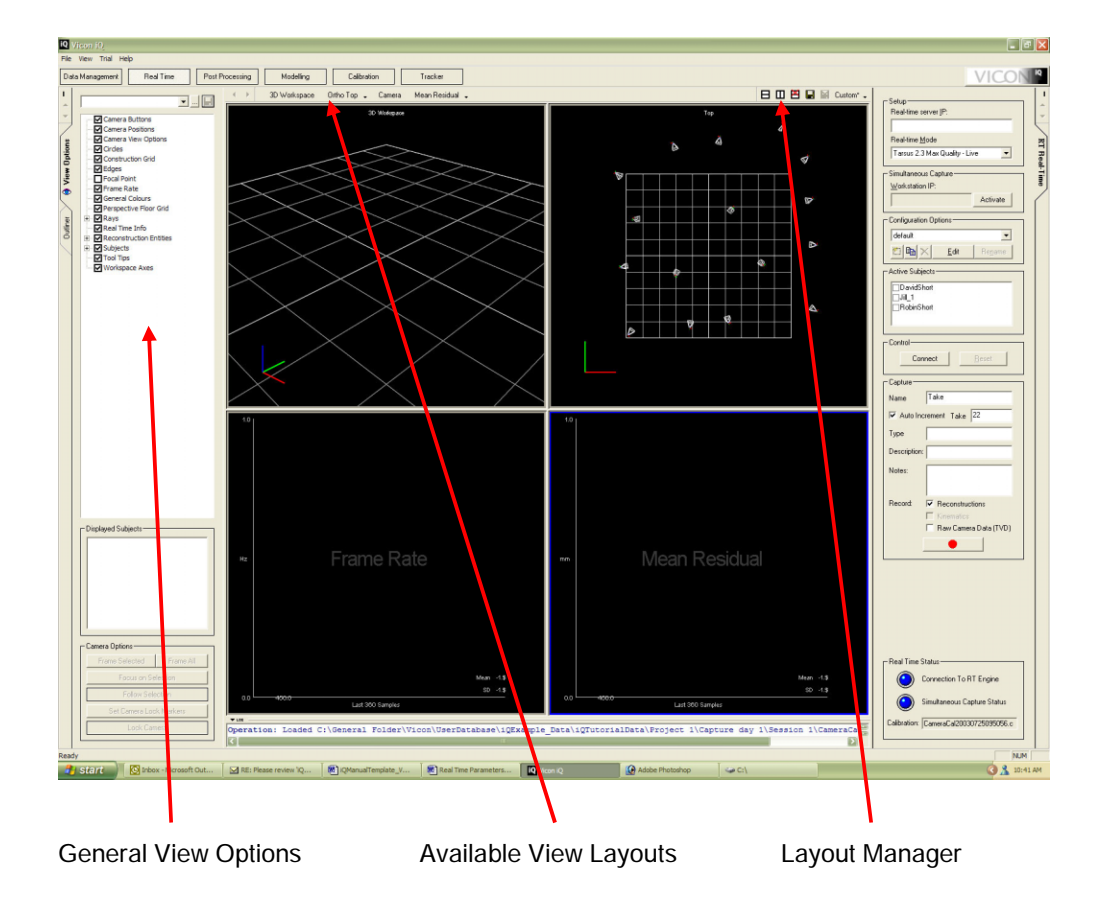

By selecting and using the Layout Manager tool buttons, located just above the right hand side of the Workspace Window, custom views can be selected, constructed, edited and saved.

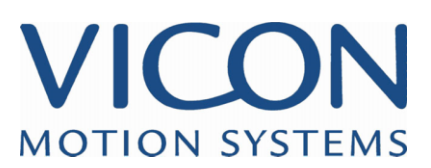

# Using the Real Time Mode

By Selecting on the divided frame, and then choosing from the Available View Layouts from the top left hand portion of the Workspace Window, different views can be chosen for the sub divided workspace windows.

Tip: It is worth spending some time familiarising yourself with the Workspace, and Layout Manager. You can split the Workspace Window into any number of usable panes, and assign a different view to each pane.

Tip2: To quickly maximise any view pane, move the mouse cursor over the view pane of interest, and tap the space bar. To return to the previous view layout, tap the space bar again.

There are several different view pane types, that you can use to visualise the Real Time Data. **View Pane Types** 

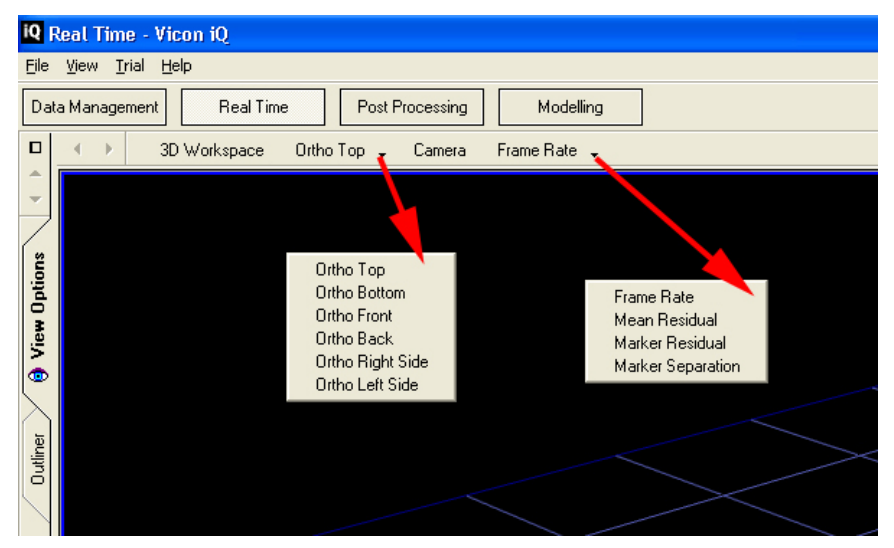

#### **General**

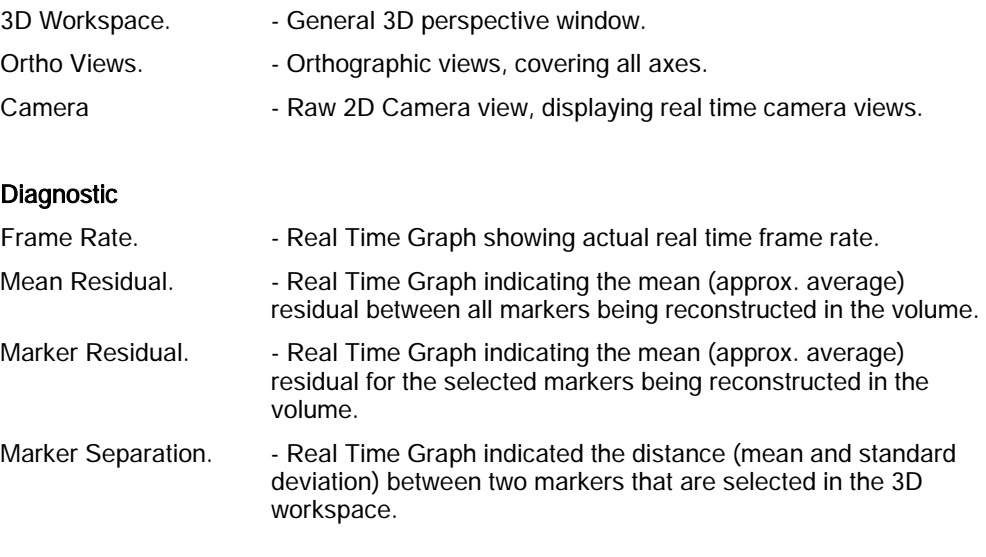

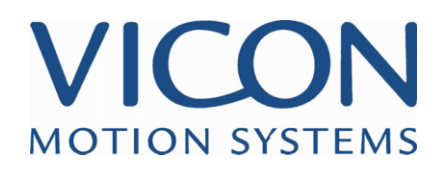

View Options Additional view options can be selected and altered using the global view options located on the left hand side of the 3D workspace. Options like marker size, segment size, joint size, and kinematic skeleton can be altered or turned on or off from this menu.

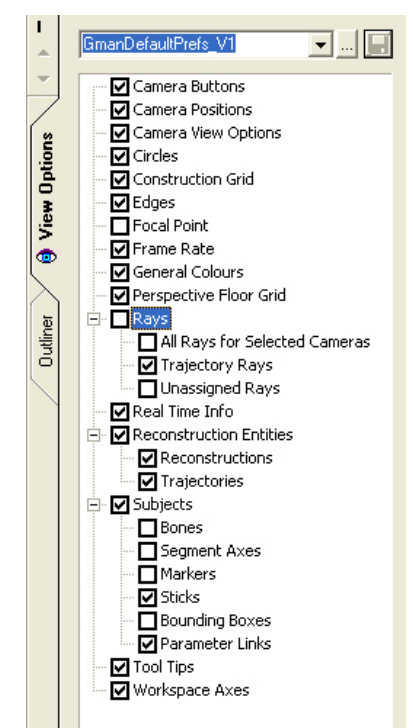

Vicon iQ 1.5, will allow the display of camera contribution and camera rays for selected reconstructions (View Options->Rays), this can be very useful for diagnosing camera overlap and camera contribution during the set up of a new capture volume and camera arrangement.

The View Option "Real Time Info" allows the control of what information is displayed in the 3D workspace, such as frame rate and mean marker residual.

The diagnostic graph views, "Marker Residual", and "Mean Residual", are both very useful indicators of how accurate, and how good the current camera calibration is. The Mean Residual is also displayed in the 3D workspace, in the bottom right hand corner of the workspace window. **Marker Residual** 

> Marker residual, is the average error between all the camera rays contributing to a reconstruction. Once you have calibrated a volume, and have some an actor or prop with markers attached in the volume, and being displayed in real time, you can use this measurement to indicate any changes in the camera calibration over time, and also to indicate if you have a good camera calibration.

Typically for a full body capture volume, you should expect to see values of around 1.0- 2.0. Anything higher, will indicate some camera calibration issues.

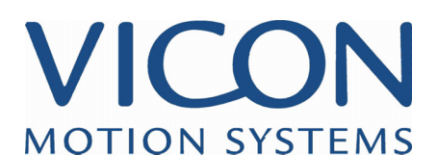

# **Chapter 4 - General Workflow using Real Time**

#### **Introduction**

This section is designed to give a brief overview of the two most common workflow scenarios for using Vicon iQ 1.5 during production capture.

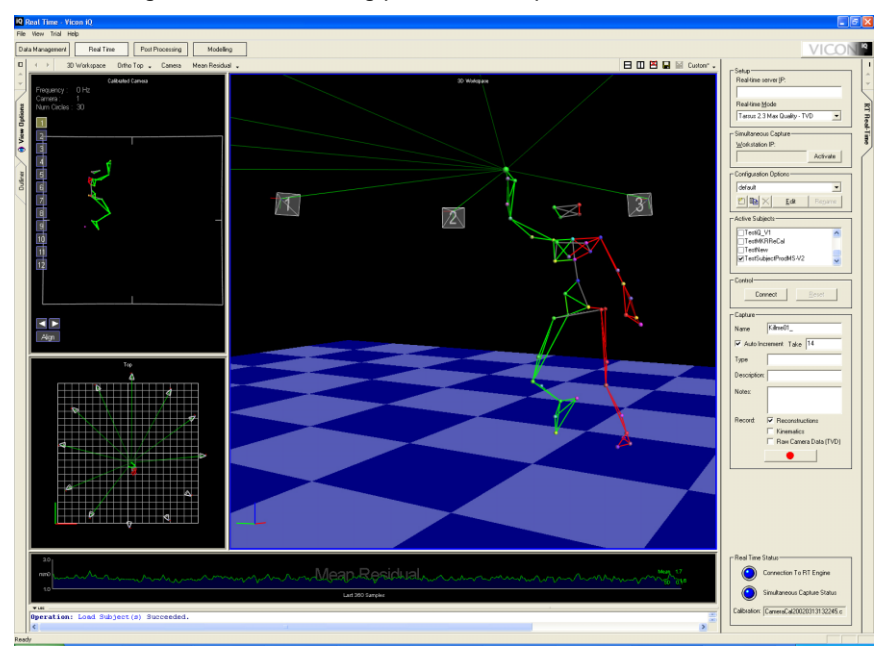

#### **Real Time Workflow for Broadcast and Virtual Characters.**

- 1. Set up System.
- 2. Start Workstation.
- 3. Start Vicon iQ 1.5
- 4. Start the Real Time Engine (separate PC/CPU)
- 5. Using Vicon iQ 1.5, Create new Eclipse Project, Capture Day and Session.
- 6. Using Workstation Check your Camera sensitivities.
- 7. Using Workstation, capture a 2 second background TVD
- 8. Using Vicon iQ 1.5, load the Background TVD, and check for reflections, mask any reflections out, and save the camera masks to the active session.
- 9. Using Workstation calibrate your cameras, and use the MASK file generated in Vicon iQ 1.5 to mask out reflections during camera calibration.
- 10. Once Camera Calibration is complete, randomly place some markers on the floor of the capture volume, and capture a quick "Floor Plane" trial in Workstation. (this will have the affect of copying the new Camera Calibration (CP) file to the new session.)
- 11. Load the "Floor Plane trial into Vicon iQ 1.5, reconstruct the floor plane. This will confirm the camera calibration you have just done.
- 12. Now use Vicon iQ 1.5, to calibrate the floor plane, from the floor plane trial you have just captured, this will update the camera calibration so you have a level

# **MOTION SYSTEMS**

## Using the Real Time Mode

floor. Export the new calibration as a CP file, and refer to this for subsequent trials.

- 13. Using Vicon iQ 1.5, set up the appropriate real time parameters, and mask file, and connect to the Real Time Engine.
- 14. Using Vicon iQ 1.5, check that you are getting good unlabelled 3D reconstructions.
- 15. Using Workstation, set a general trial type, that does not do anything, and only captures TVD data.
- 16. Using Vicon iQ 1.5, enable simultaneous capture.
- 17. Using Vicon iQ 1.5 Capture a ROM trial for your actor, ensuring you have checked "Raw Camera Data (TVD)" in Vicon iQ 1.5.
- 18. Using Vicon iQ 1.5, process the ROM trial, and calibrate your subject. Export the Subject . Test the Subject in Vicon iQ 1.5, by using it to label the ROM trial.
- 19. Using Vicon iQ 1.5, start Real Time, and use the new subject to label the actor in real time.
- 20. Start the 3rd party animation package (Filmbox, Maya etc.), and connect to the Real Time stream, using the suitable Vicon Device driver for that animation package.
- 21. Keep an eye on the Mean Marker residual display in Vicon iQ 1.5, for highlighting any changes to the camera calibration during the shoot.

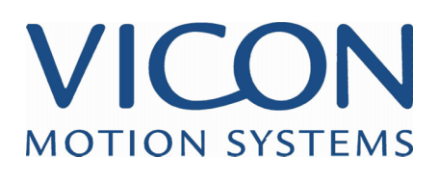

#### **Real Time Pre-Visualisation and Capture for Post Production.**

- 1. Set up System.
- 2. Start Workstation.
- 3. Start Vicon iQ 1.5
- 4. Start the Real Time Engine (separate PC/CPU)
- 5. Using Vicon iQ 1.5, Create new Eclipse Project, Capture Day and Session.
- 6. Using Workstation Check your Camera sensitivities.
- 7. Using Workstation, capture a 2 second background TVD
- 8. Using Vicon iQ 1.5, load the Background TVD, and check for reflections, mask any reflections out, and save the camera masks to the active session.
- 9. Using Workstation calibrate your cameras, and use the MASK file generated in Vicon iQ 1.5 to mask out reflections during camera calibration.
- 10. Once Camera Calibration is complete, randomly place some markers on the floor of the capture volume, and capture a quick "Floor Plane" trial in Workstation. (this will have the affect of copying the new Camera Calibration (CP) file to the new session.)
- 11. Load the "Floor Plane trial into Vicon iQ 1.5, reconstruct the floor plane. This will confirm the camera calibration you have just done.
- 12. Now use Vicon iQ 1.5, to calibrate the floor plane, from the floor plane trial you have just captured, this will update the camera calibration so you have a level floor. Export the new calibration as a CP file, and refer to this for subsequent trials.
- 13. Using Vicon iQ 1.5, set up the appropriate real time parameters, and mask file, and connect to the Real Time Engine.
- 14. Using Vicon iQ 1.5, check that you are getting good unlabelled 3D reconstructions.
- 15. Using Workstation, set a general trial type, that does not do anything, and only captures TVD data.
- 16. Using Vicon iQ 1.5, enable simultaneous capture.
- 17. Using Vicon iQ 1.5 Capture a ROM trial for each of your actors and props, ensuring you have checked "Raw Camera Data (TVD)" in Vicon iQ 1.5.
- 18. Using Vicon iQ 1.5, process each of the ROM trials, and calibrate your subjects. Export the Subjects to the active eclipse session .Test the Subjects in Vicon iQ 1.5, by using it to label the ROM trials.
- 19. Depending on the performance of your CPU that you are running the real time engine on, the number of cameras, and the number of actors/props you are capturing, you can optionally use the Real Time Engine to label the actors, or just use it to preview unlabeled reconstructions.
- 20. Set the record option in Vicon iQ 1.5, to "Raw Camera Data (TVD), and "Reconstructions"
- 21. Using Vicon iQ 1.5, preview Unlabelled or labelled reconstructions for every capture. When capturing a trial, you will capture a Vicon iQ 1.5 Trial file, and a simultaneous TVD file.

# VICON **MOTION SYSTEMS**

# Using the Real Time Mode

- 22. Use the Vicon iQ 1.5 trial files for immediate playback on set, and for QA complicated moves on set to make sure you have them.
- 23. Through out the shoot use Vicon iQ 1.5 to ensure you have good data, and all markers are present.
- 24. Keep an eye on the Mean Marker residual display in Vicon iQ 1.5, for highlighting any changes to the camera calibration during the shoot.
- 25. Use Datamangement Mode to enter any extra notes and shot selection information as the shoot progresses.
- 26. Once the shoot has concluded, use the TVD files to post process in Vicon iQ 1.5 as normal.

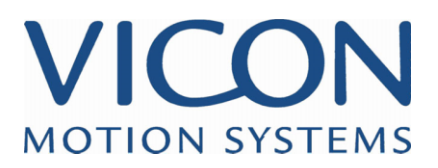

## **Chapter 5 - Real-time Configuration Options and How to use them**

**Introduction** 

#### **The Basic Configuration Options**

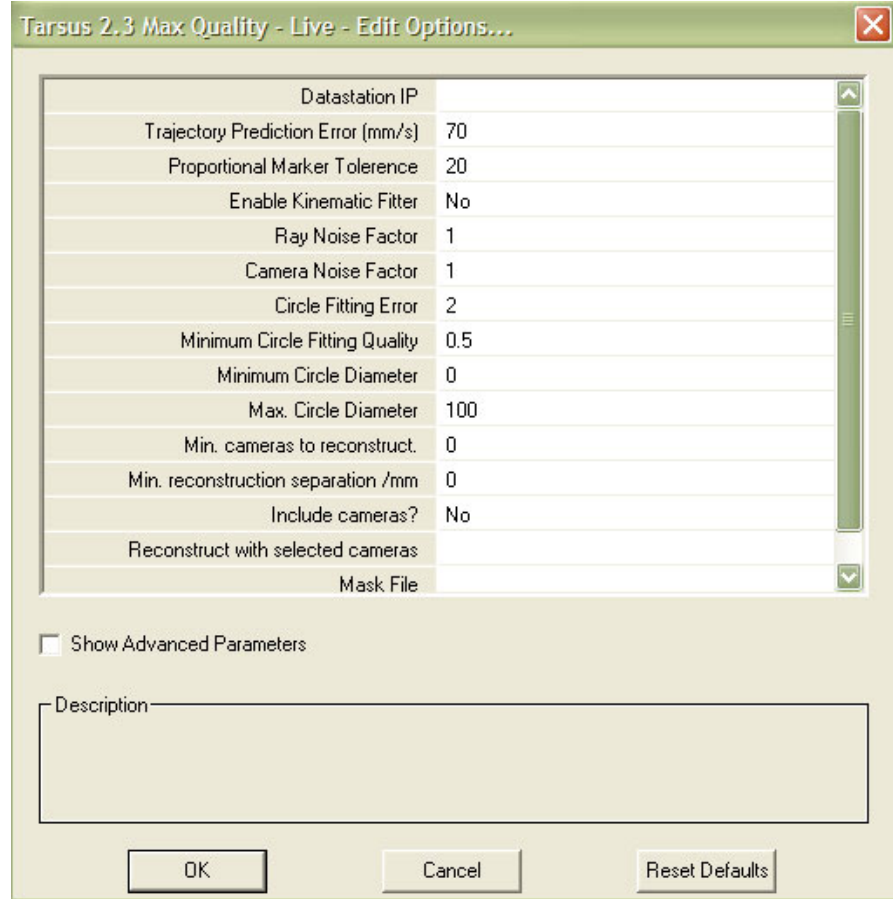

**Datastation IP** This value must be set to the IP address configured on the Vicon Datastation.

**Prediction Error**

Trajectory The predictor error expresses an upper limit of the deviation of a single marker from its predicted path based on historical information. The high quality tracking algorithm will attempt to predict the locations of all markers when a new frame comes in. Given that markers move in mysterious ways, the marker is very unlikely to move exactly as predicted. So, the predictor error parameter is used to establish a *radius of uncertainty* around the prediction. If the measured marker falls within this radius, the tracking algorithm concludes that the measured marker is the same as the predicted one.

> The purpose of using predictions in reconstructions is chiefly to aid in situations where there are conflicts in ray assignment – in other words, a given ray from one camera intersects two or more rays from another camera within the limit set by the "Ray Noise

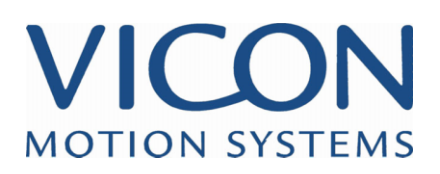

Factor" parameter (see above). In this situation, knowledge of where the marker is most likely to be based on historical information is very likely to resolve the conflict.

The predictions are also used to aid the labeller. In this case, the prediction and its radius of uncertainty will give the labeller a certain number of candidate reconstructions for a given label. If the radius of uncertainty is set such that only one marker falls within this radius the task is very simple, but if two or more fall within the radius things get rapidly more complicated.

As with most parameters, there's a trade-off. If the value is set low, the radius of uncertainty around a given marker is small and a fast moving marker will have a higher likelihood of falling outside this radius. If this happens, the benefits of the prediction goes away and ray conflicts may not be solvable – which again can result in ghost markers and/or mislabelled markers (or simply slow labelling).

Conversely, if the value is set too high, the likelihood of more than one marker falling within the radius of uncertainty increases, which means that the algorithm cannot determine which marker corresponds to the tracked one.

Thus, the correct thing to do is to match the value of the parameter to the type of tracking being attempted. If there's a lot of fast movement, a higher value will be necessary, but if marker movement in general is quite slow a value as low as 35 mm/s can be appropriate.

The default is 70 mm/s which gives reasonable results for a wide range of moves.

#### **Proportional** Affects labelling.

**Marker Tolerances** 

The real time labeller labels markers by looking at *distance statistics*. These are precalculated values which could either be from the subject calibration or, in case of rigid body tracking, from the object definition. The labeller compares the candidate markers against the pre-calculated known distances between pairs of markers.

The information about the pre-calculated (or calibrated) distances between marker pairs is stored in the subject's (or object's) VSK file. The labeller will, when facing a bunch of markers for labelling, calculate the distances from a given marker to all the other ones, and do so for each and every marker. Then, using a clever algorithm, it will try to assign labels based on these distances being similar to the calibrated ones. A distance between two markers is deemed to be similar enough to a calibrated when the measured falls within the calibrated distance plus/minus a threshold.

The Proportional Marker Slack determines part of this threshold by adding a percentage of the calibrated distance. So, if the calibrated distance was 200mm and this parameter is 2%, 4mm will be added to the threshold.

The other part of the threshold is the "Fixed Marker Slack" parameter which is grouped in the advanced section and will be described later.

The Ray Noise parameter is a factor which allows the user to weight the contribution of the circle fitting uncertainty to the calculation of the standard deviation (SD) used in the "Ray Intersect SDs" parameter. If this parameter is set to 0, the uncertainty in the circle fitting will NOT influence the ray SD whereas a value of 2 will double the uncertainty. Ray Noise Factor

> The default value is 1. In some cases, especially when cameras are using very wide angle lenses, it is reasonable to assume that the extra field of view introduces extra uncertainty in the circle fitting algorithm. In this case, a higher weight than 1 may be appropriate for this parameter.

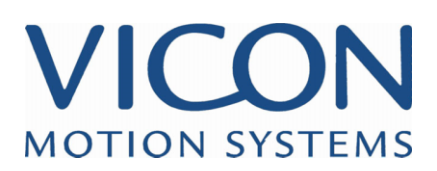

#### Using the Real Time Mode

The Camera Noise parameter is directly equivalent to the Ray Noise parameter above, except that it is a factor that is applied to the uncertainty in camera position from the calibration. If the camera position is deemed to be very accurate you may choose to not let this influence the ray's uncertainty at all by setting this parameter to 0. Its default value is set at 1. Camera Noise Factor

Circle Fitting Error The circle fitting parameter is a threshold measured in camera pixels. When doing the circle fitting, the algorithm will propose a candidate circle centre based on three randomly chosen edges of any given blob – a blob being defined as a connected area of abovethreshold data from the camera.

> The ideal circle given the proposed centre and its radius is then evaluated against the remaining edges in the blob. If the actual edge is within the ideal edge plus or minus the circle slack parameter, the edge in question will be assigned to the circle. When a high enough proportion of edges in any given blob has been assigned to a circle, the centre of the circle is calculated using all the assigned edges (rather than just the original three, which were used to come up with a candidate only).

> The necessary proportion of edges to become a circle is discussed in the next parameter. Also see the next parameter for a full discussion of how these two parameters can be combined to enhance certain aspects of the circle fitting.

# Fitting Quality

Minimum Circle The Minimum Circle Fitting Quality parameter specifies the proportion of edges from a blob that is necessary to be allocated to a candidate circle centre before it is actually flagged as a valid circle centre. For example, a value of 0.5 states that 50% of edges in any given circle needs to be allocated to a centre candidate. If the edge assignment proportion falls below this threshold, which could happen if the blob is non-circular for whatever reason (say if two markers are merging in the image), the circle fit algorithm will discard the candidate centre and choose three new edges at random to generate a new candidate.

> The Minimum Circle Fitting Quality and the Circle Slack parameters work very much in partnership. If the slack parameter is high, you increase the likelihood of any given edge being included in any given centre candidate. This means that blobs that aren't very circular will be resolved as a circle regardless. It also increases the likelihood that two merging markers will be resolved as a single one, especially when they get close to perfectly overlapping.

Clearly, if the circle slack parameter is quite high, the Minimum Circle Fitting Quality parameter can and should be somewhat higher as well, otherwise you may end up in a situation where almost any blob is resolved as a single circle.

To improve the circle fitter's ability to resolve merging markers you may try to lower the circle slack parameter. This means that edges are much less likely to be assigned to a given circle centre candidate, and the ability to resolve two merging markers will, in theory, improve. However, as is usually the case with all parameters, there's a trade off. If the input data is quite noisy (which could happen if the markers are far away, partially occluded, whatever), tightening this parameter may mean that the circle fitter stops resolving the marker blob altogether, which means that the camera in question will not contribute to the reconstruction.

Furthermore, if your aim is to improve the characteristics of marker merge, you will need to set the Minimum Circle Fitting Quality parameter to a value less than 0.5. The reason for this is quite obvious – if two circles are merged, neither can claim more than half the edges and any value greater than 0.5 will result in, at best, one of the two merged markers being resolved. A value of 0.3 to 0.4 will probably give reasonable results for merged markers.

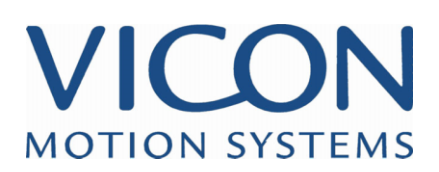

# Using the Real Time Mode

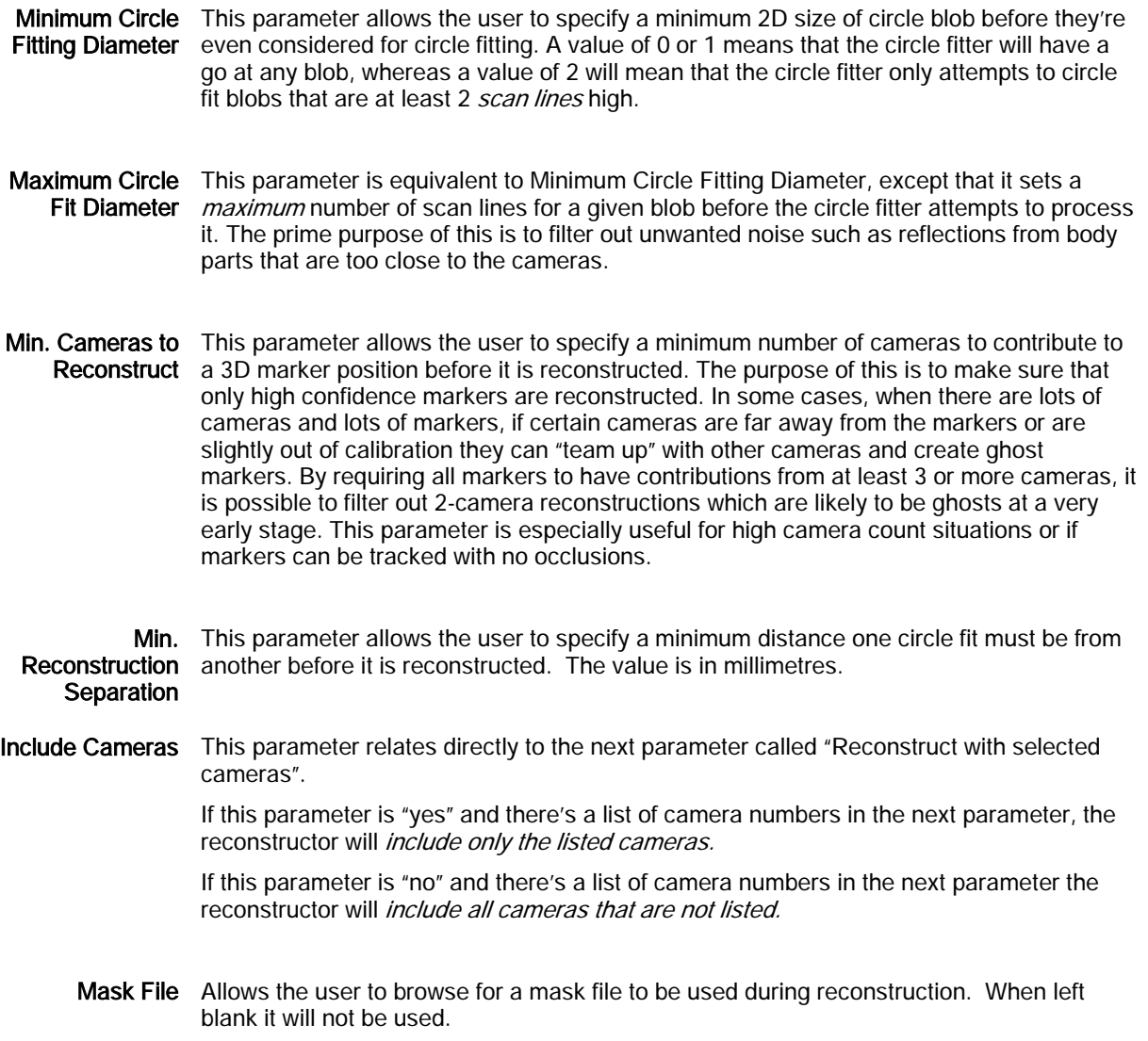

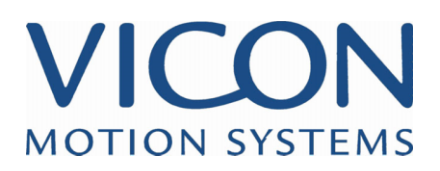

#### **Advanced Configuration Options**

This parameter determines which model the real time engine will use when trying to predict the location of a given reconstruction in the next frame. Predictor Order

> Constant position means simply that the prediction will happen exactly at the same location the last position was measured.

Constant velocity means that the prediction will assume that the marker has constant velocity, and will thus predict the marker to have moved exactly the same length in exactly the same direction as between the two previous samples. This is equivalent to a first order polynomial extrapolation (i.e. a straight line).

Constant acceleration means that the prediction will look at the last three samples and assume that the marker maintains the same acceleration it did during those samples. This is equivalent to a second order polynomial extrapolation.

Constant jerk is also known as constant change of acceleration, and means that the prediction is based on a third order polynomial extrapolation.

The default is constant acceleration, and this gives reasonable results for most common moves. However, if the moves are especially jerky it may be advisable to attempt constant jerk. Conversely, if the moves are very slow, it may be enough to go for a constant velocity prediction.

- This parameter is mainly used when streaming real time from TVD. Setting the skip rate to 0 means that the TVD data is processed as if it was captured real time, in other words the camera data is fed to the real time engine at the same rate as if it came straight from the cameras. Setting the skip rate to 1, however, means that the real time engine processes each and every frame from the TVD file as fast as it can. This could mean that the processing happens either slower or faster than what would be real time – depending on how much data the TVD contains and, of course, the processing hardware. Skip Rate
- Fixed Marker The fixed marker tolerance parameter corresponds to the proportional one mentioned earlier, except that the fixed marker slack is not dependent on the distance between the two candidate markers. Thus, the combined marker tolerance is the fixed slack plus the proportional slack. **Tolerance**

#### Affects labelling. Marker Statistics **Threshold**

This parameter is used by the labeller to determine at what level a likelihood for two markers to be a "label pair" becomes 0. The higher this value, the more labelling hypotheses will be discarded because the likelihood falls below the threshold and is set to exactly zero.

This means that a low value will result in higher quality labelling because even very unlikely hypotheses are not discarded, but it also means that that the algorithm is slower and consumes more memory (since it has to keep track of all the hypotheses).

The correct value of the parameter is the usual trade-off between quality and speed. A high value such as 1e-2 (i.e. 0.01) could well be appropriate for complex labelling problems.

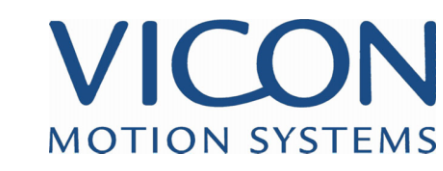

# Using the Real Time Mode

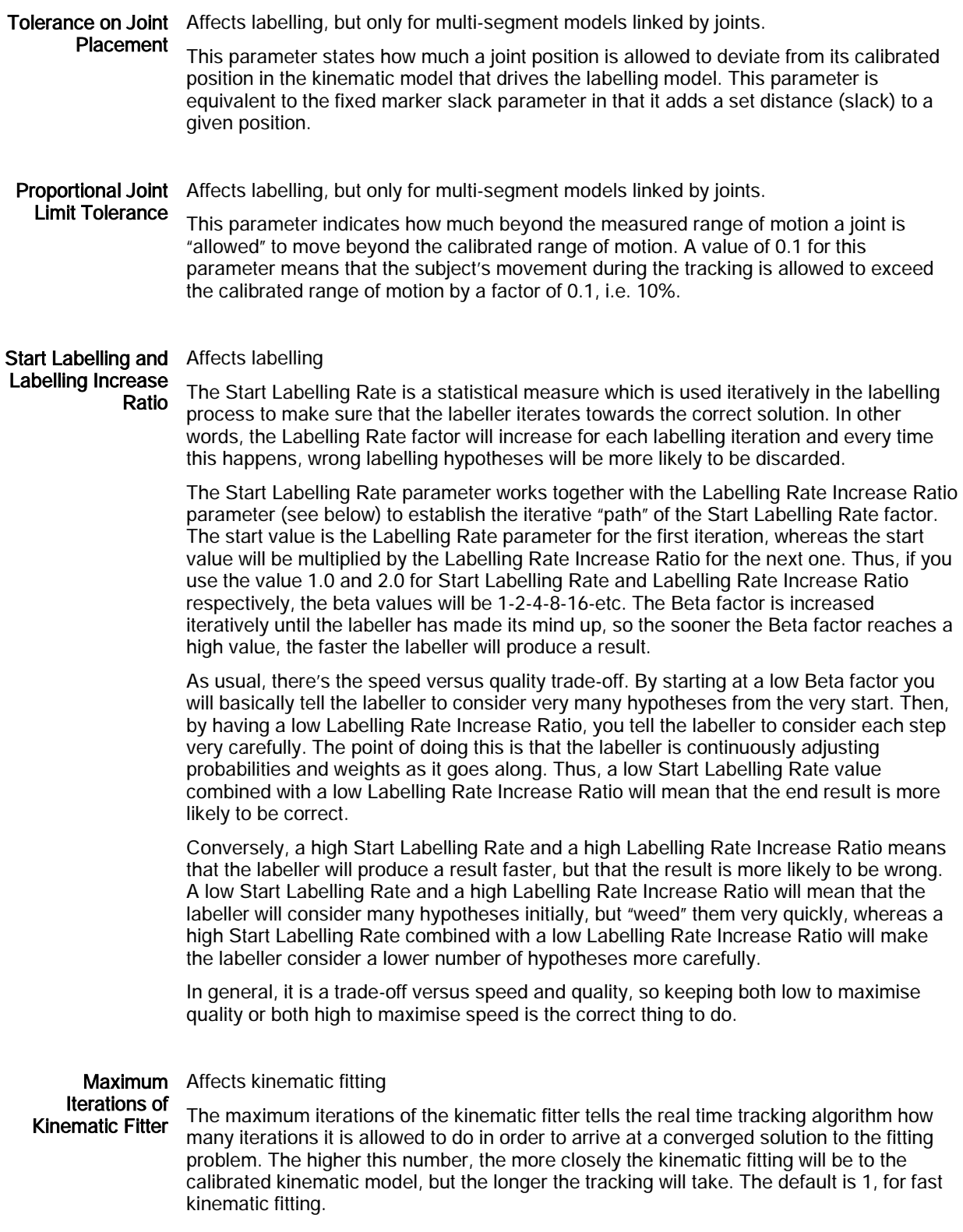

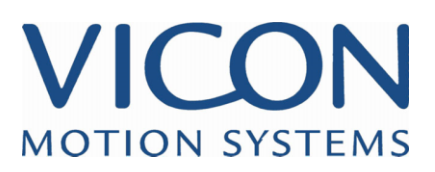

#### Using the Real Time Mode

Kinematic Prediction Order

Affects kinematic filtering

This value tells the real time engine how much filtering to apply to the kinematically fitted results. The value 0 means that the filter is off, whereas 1 means that the Kalman filter uses a constant position filtering model, 2 means that the filter uses a constant velocity filtering model.

As far as Kalman filtering is concerned, a constant position model is appropriate if steady positional data is required. For example, if you are tracking an interaction object that is used to identify positional data (such as pointing at virtual objects), the correct filter method is probably constant position filtering as this will mean that the pointer will be most steady. The trade-off is that the filter will, to a certain extent (determined by the parameters below) resist movement which means that the virtual object will, to a greater or lesser extent, lag behind the real object in the virtual world.

However, if smooth movement is more important than steady positioning, constant velocity filtering may be appropriate. This will mean that the virtual object will not lag behind the real one when the object is moving, but will also mean that the virtual object is less steady when it is stationary.

One thing to note about Kalman filtering is that using it in conjunction with a higher Maximum Iterations of Kinematic Fitter value may be a good idea.

#### Kinematic Affects kinematic filtering

**Prediction Revolute** 

The lower this value, the more filtering is applied to the rotational aspect of the tracked object(s). A value of 1.0 gives a very moderate amount of filtering, whereas a value of around 0.3 filters rather heavily. The value has to be set according to the motion of the tracked object or subject. If the object will experience rapid rotations, a low value for this parameter will mean that the tracked object will "lag behind". In other words, a low filter parameter will prevent the virtual version of the tracked object from being rotated very fast.

#### Kinematic Affects kinematic filtering

**Prediction Translation** 

The lower this value, the more filtering is applied to the translational aspect of the tracked object(s). A value of 100 mm/s gives a moderate amount of filtering whereas a value as low as 30 mm/s means that the virtual object will "resist" rapid translational movements. The correct value of this filter depends directly on the speed of the object's movements. If the object moves fast, too low a value will result in its virtual representation lagging behind. Conversely, too high a value will fail to filter out some of the noise.

#### Affects labelling Marker Stickiness When Previously

Unlabelled

This parameter is used by the labeller to determine how likely it is that a given marker which was unlabelled in the last frame is still missing. Thus, a low value such as 1e-20 means that the labeller will try very hard to label a given marker cloud, whereas a low value such as 1e-10 will instruct the labeller to give up much quicker and rather leave markers unlabelled.

In other words, the trade-off means that you have the choice between labelling the best fit markers and leaving the others unlabelled – or forcing the labeller to try really hard but run the risk of the labeller choosing wrong labels for some markers in its quest to label everything.

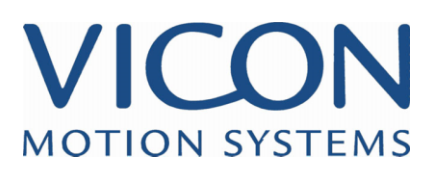

## Using the Real Time Mode

Marker Stickiness When Previously **Labelled**  This parameter is used by the labeller to determine the likelihood of a previously labelled marker now having gone missing. A low value, such as 1e-20, tells the labeller that markers, once labelled, are overall extremely unlikely to go missing and the labeller will try its utmost to come up with a fully labelled solution.

A higher value tells the labeller that markers are not unlikely to go missing and that it's better to leave markers unlabelled rather than choosing the wrong solution.

The correct value depends on the type of move. If the subject's markers will often be occluded – say, when rolling around on the floor – a low value will not be appropriate. However, in situations where markers are very unlikely to be occluded, go out of the volume or otherwise end up in positions where they cannot be reconstructed, the value of this parameter can be lowered.